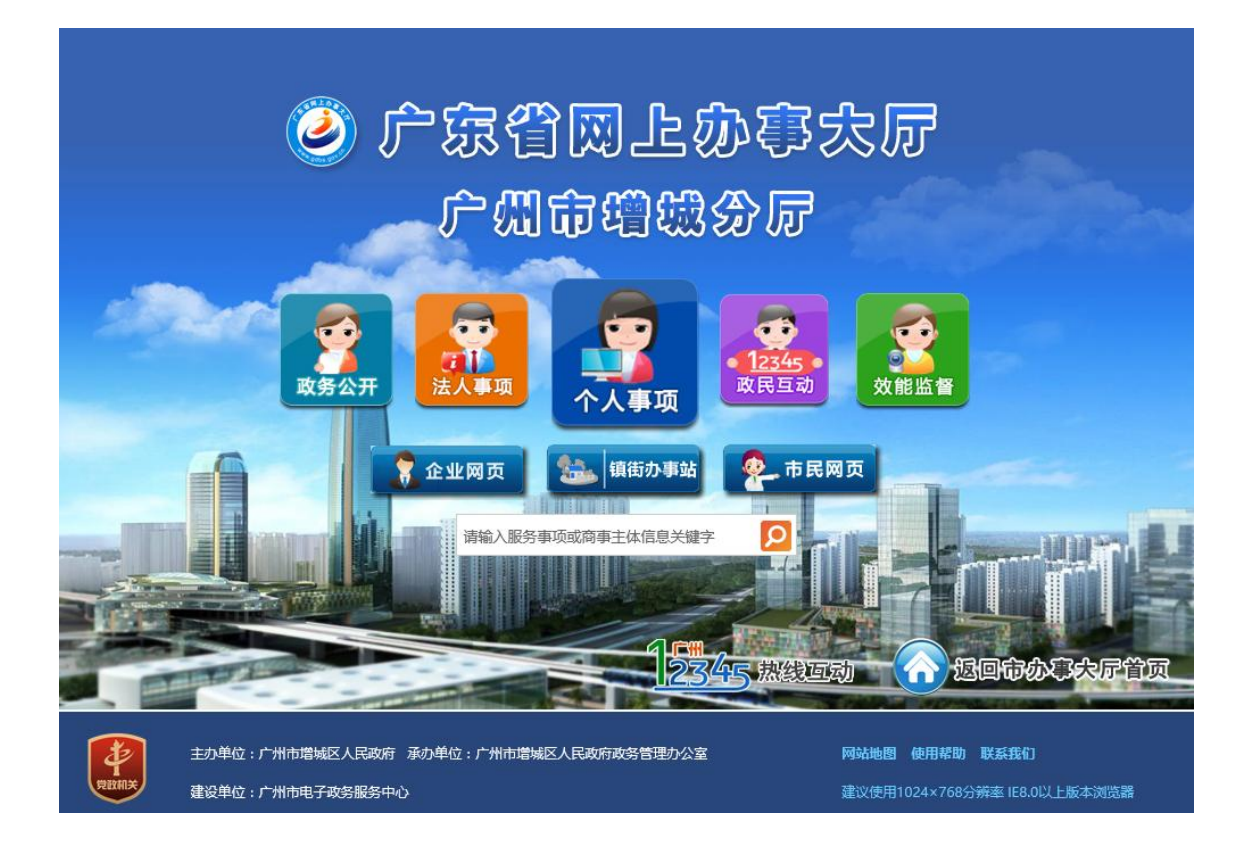

# 增城区网上办事大厅

## 使用手册

### 增城区政务办 2017 年 5 月

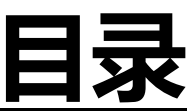

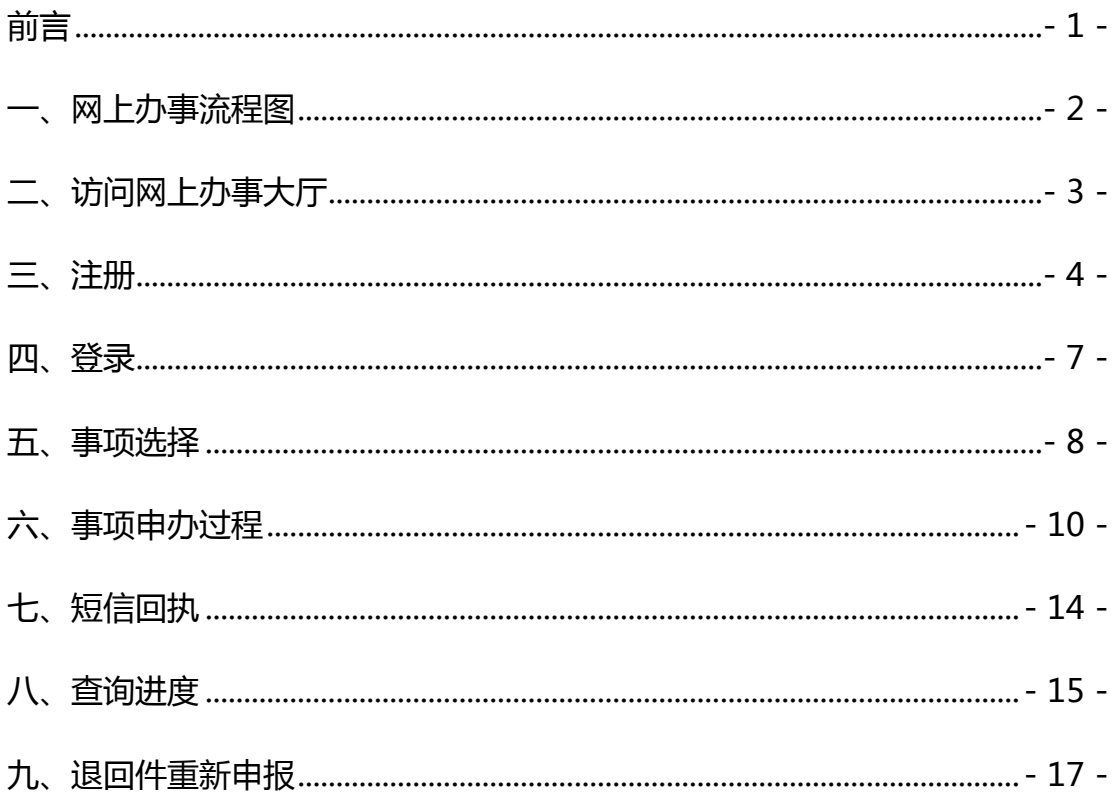

#### <span id="page-2-0"></span>前言

 "广东省网上办事大厅广州增城分厅"门户网站主要为用户提供增城区政 府信息公开、个人办事与企业办事的办事指南及网上申办、政务大厅服务指引、 政民互动交流服务等内容。本指南将引导大家快速了解如何便捷地查询、浏览 各类办事指南、办事过程信息和政府公开信息。

#### <span id="page-3-0"></span>一、网上办事流程图

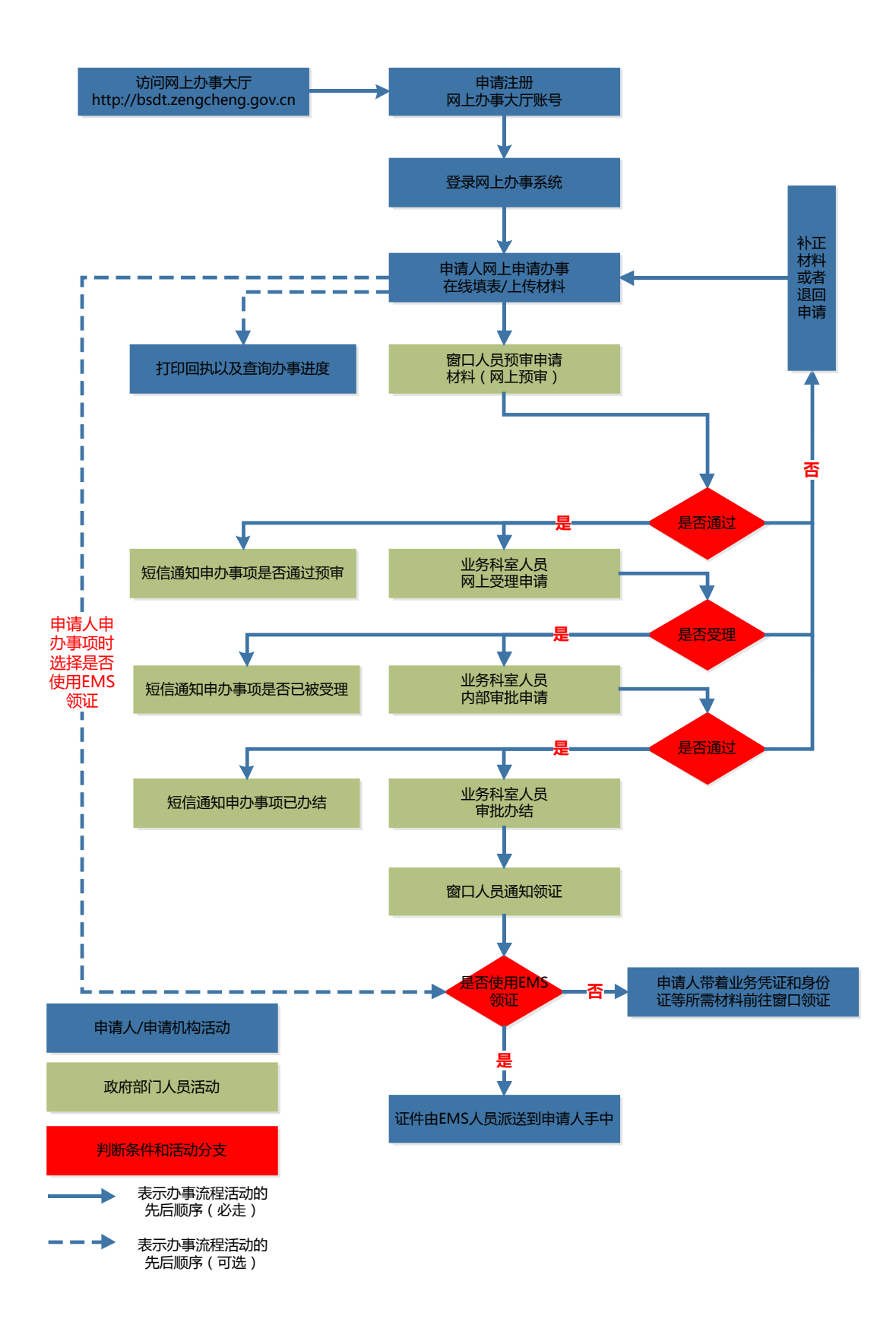

#### <span id="page-4-0"></span>二、访问网上办事大厅

 打开 IE 浏览器,在地址栏键入广东省网上办事大厅广州市增城分厅(下称 网办大厅)网址[:http://bsdt.zengcheng.gov.cn。](http://bsdt.zengcheng.gov.cn/)

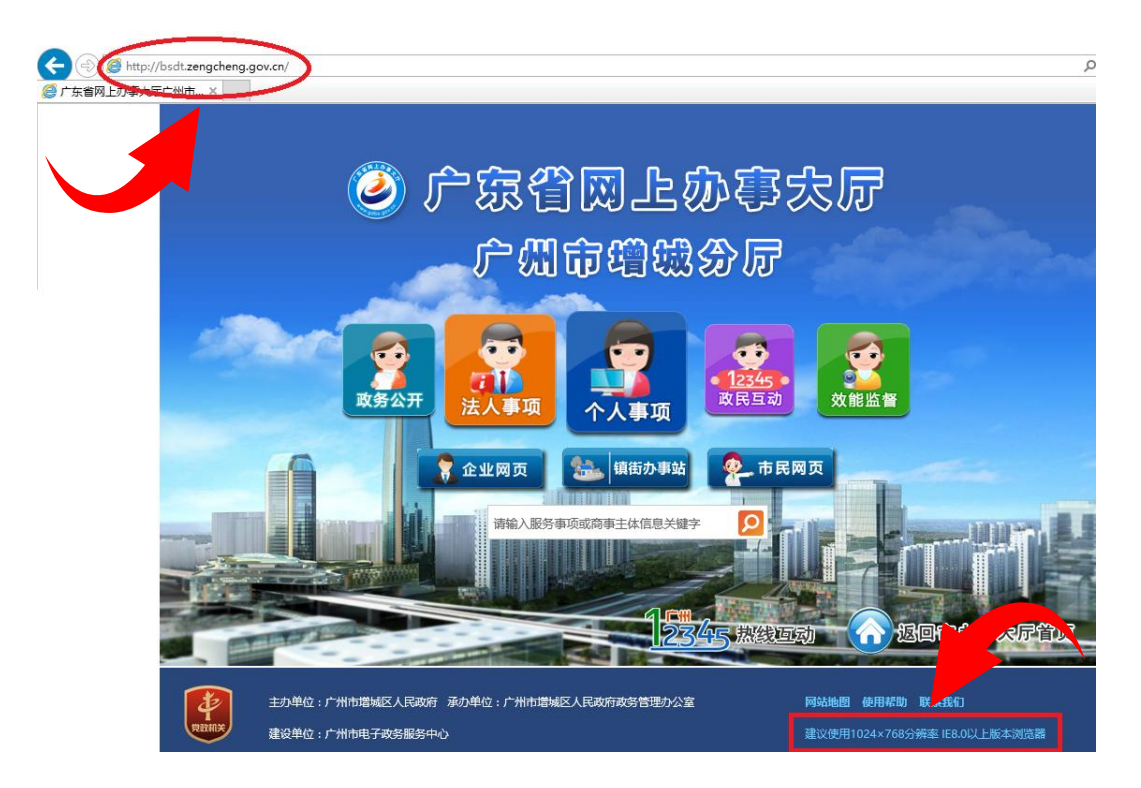

\* 建议使用 IE 8.0 以上版本浏览器 在 1024 × 768 分辨率下使用

#### <span id="page-5-0"></span>三、注册

1、进入网办大厅后,点击首页的"个人事项"或者"法人事项"进入相应办事 身份的专属页面。

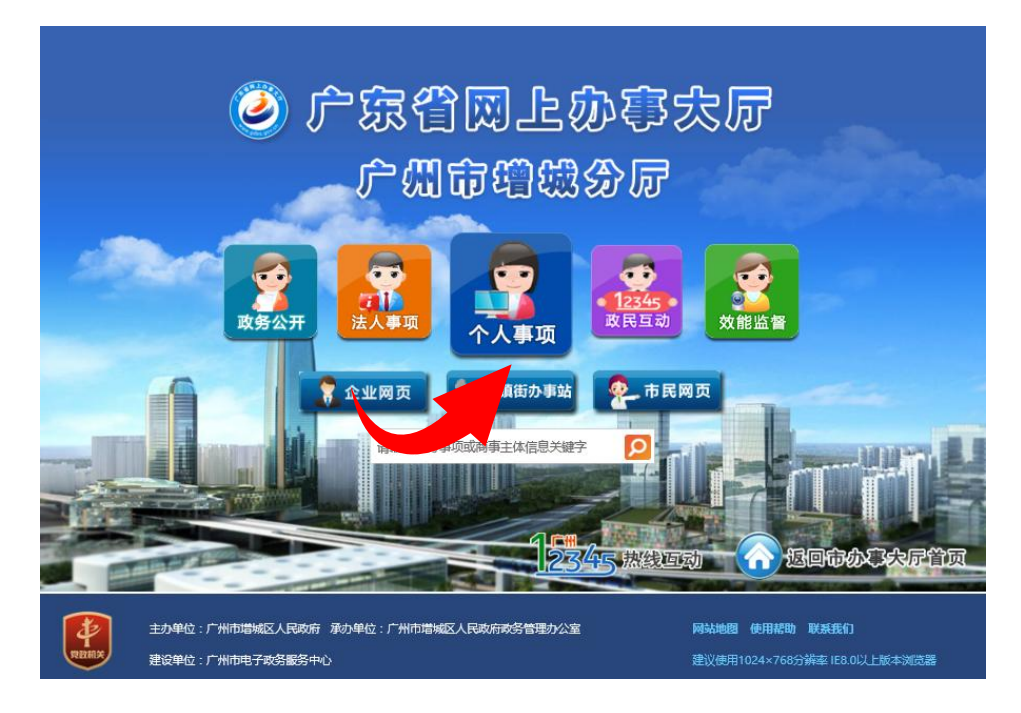

2、以办理"个人事项"为例,点击个人事项专属页面右上角的"用户登录"按

钮。

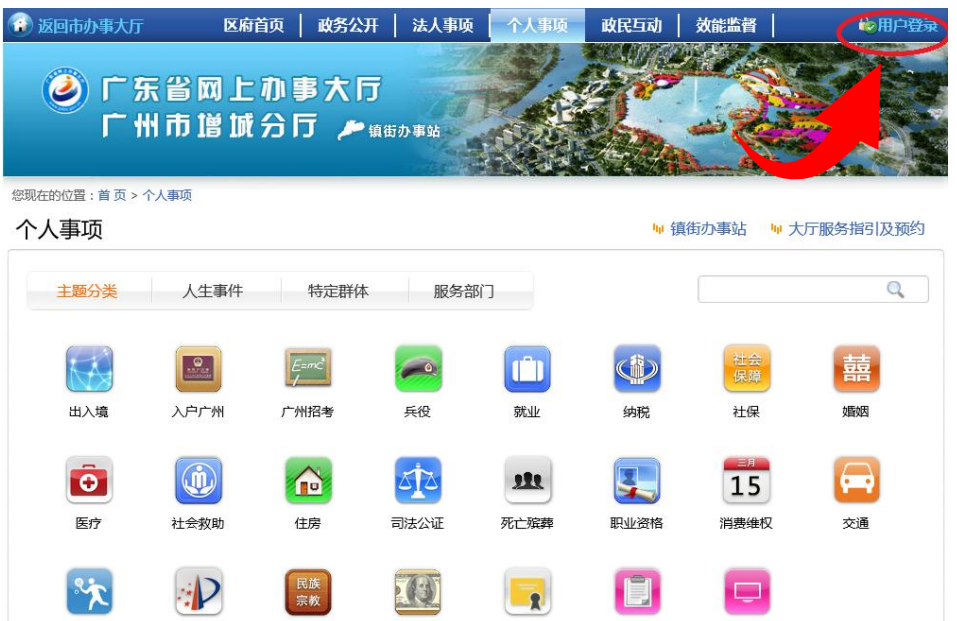

3、用户登录界面,如有账号,请登录,如无,可以选择注册。

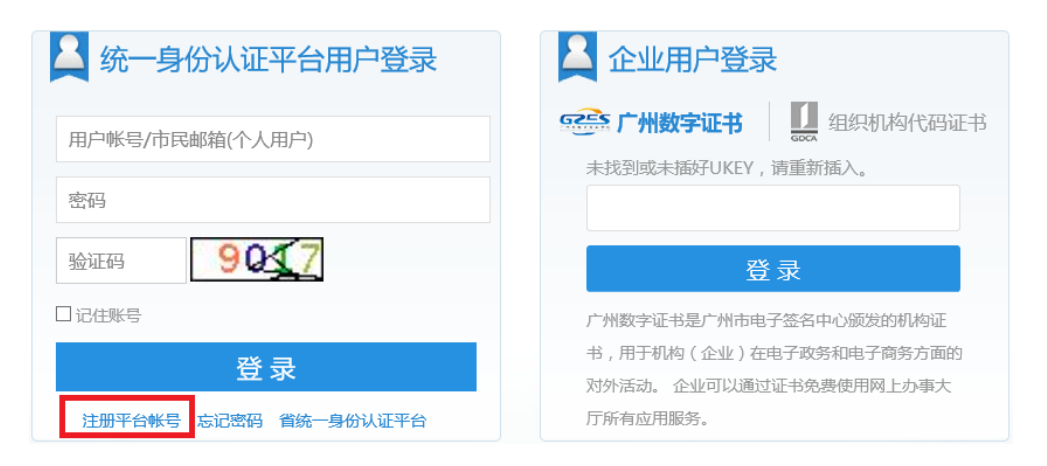

4.1、用户注册-网办大厅采用实名制注册,注册时请各位用户务必提供真实信息, 办事窗口在受理或者办结时需要核对用户身份信息,若因提供虚假注册信息导 致办事被延误或者取消,一切后果由申请人承担。

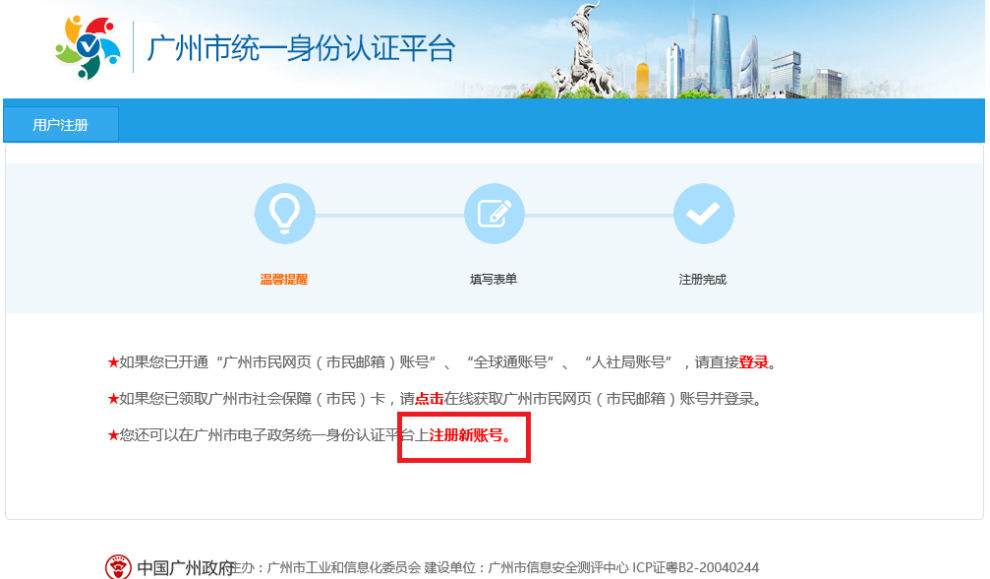

#### 4.2、点击"注册新账号"。

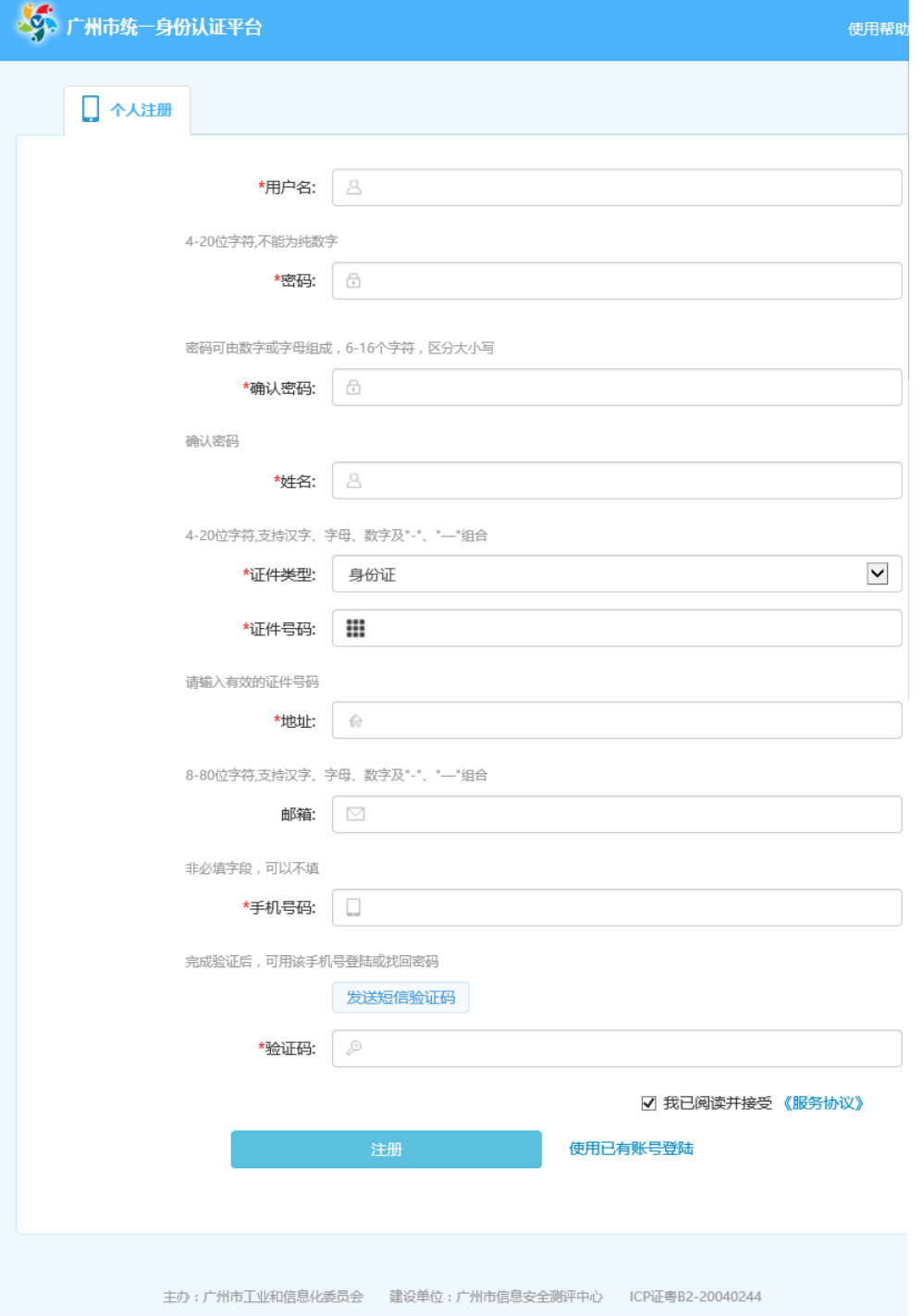

#### <span id="page-8-0"></span>四、登录

 成功注册完后,系统将在第一次默认您已登录,下次登录只需要打开登录 界面,用您的账号和密码进行登录。

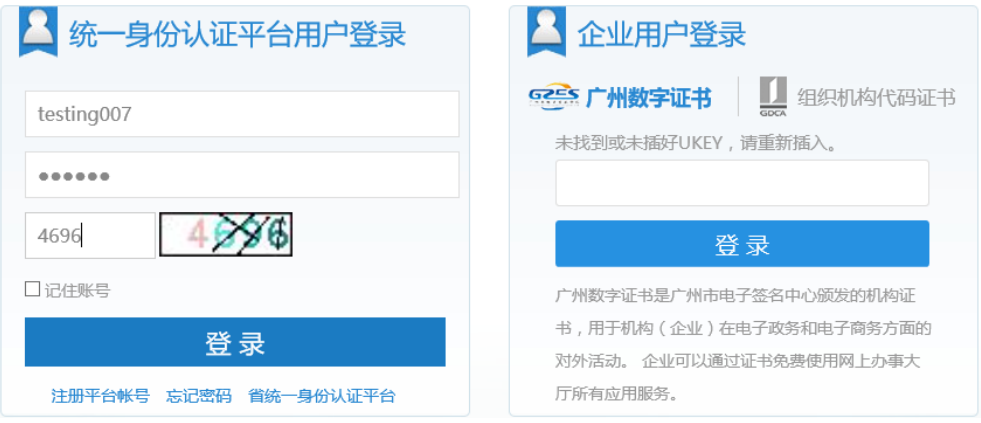

#### <span id="page-9-0"></span>五、事项选择

1、登录系统后,您可以选择"服务部门"下的部门,进行事项办理。

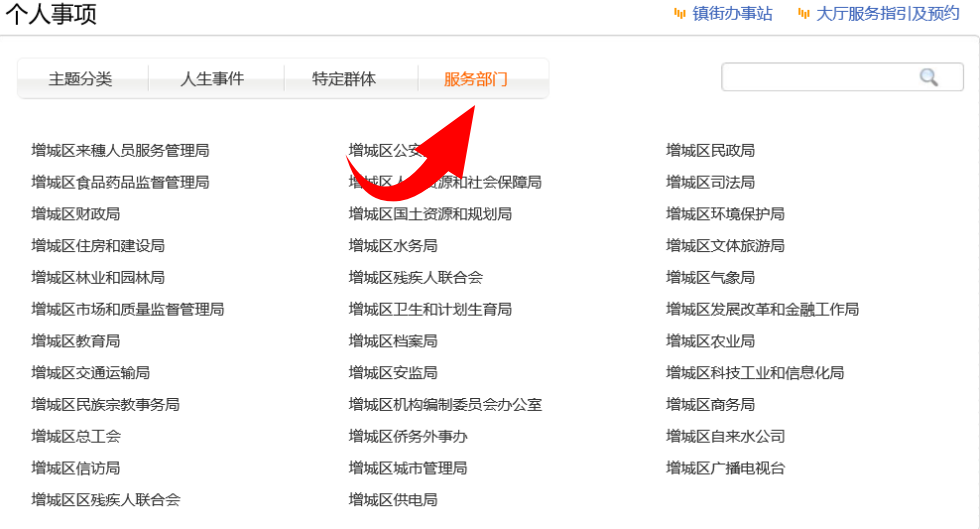

2、点击某个要办事的部门后,可以看到该部门所有事项,点击某个事项。

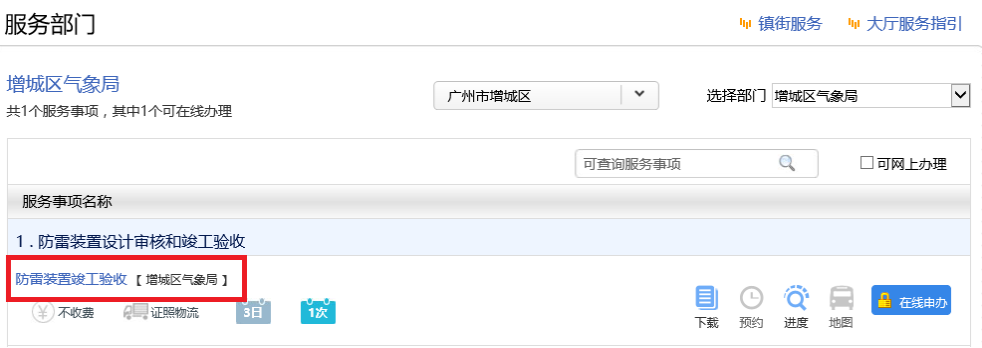

3、进入事项后,可以看到该事项的办事指南和其他下载的资料,点击左边"在

#### 线申办",就可以申办该笔业务。

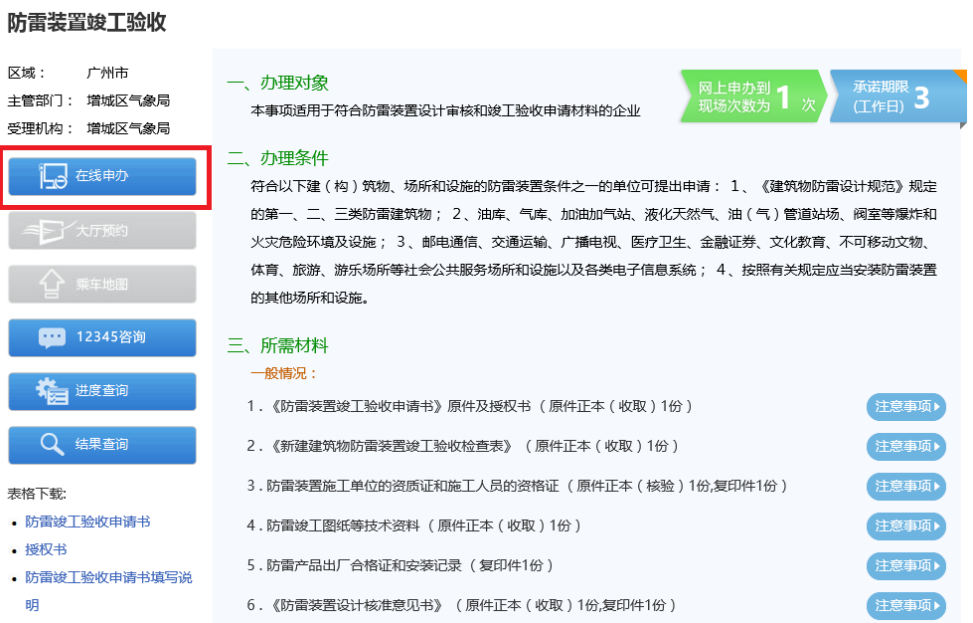

#### <span id="page-11-0"></span>六、事项申办过程

1、条件自检。系统自动载入办理人信息,同时,系统提示申办事项的办理条件 和提交材料清单。申办人在"是否已具备"处打上"√",点击"下一步"按钮 继续。

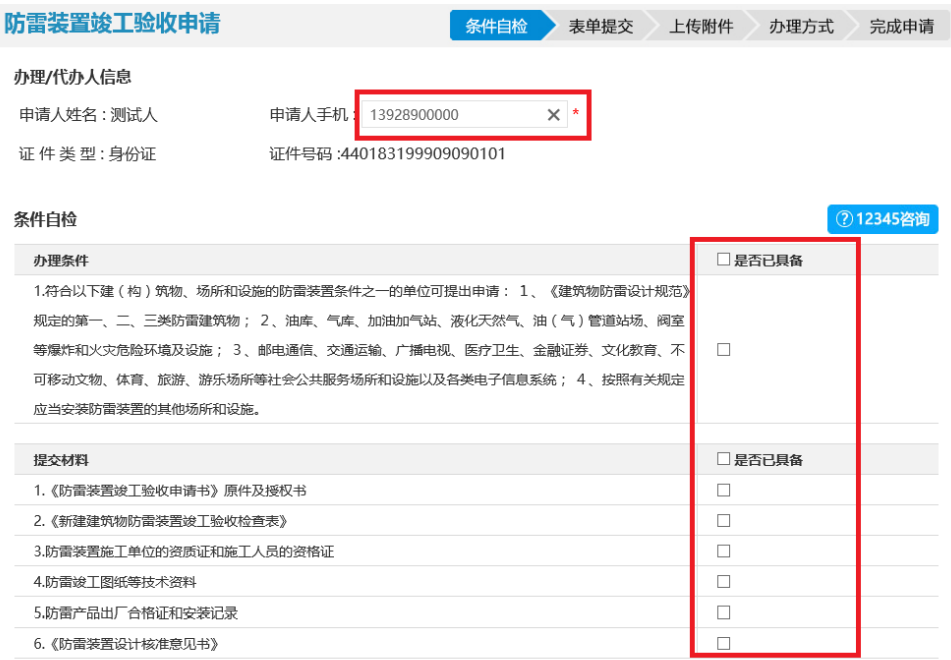

下一步 取消

温馨提示: 请使用ie8以上浏览器进行申办

主力单位: 广州市增城区人民政府 承办单位: 广州市增城区政务管理办公室 建设单位: 广州市电子政务服务中心 网站地图 | 使用帮助 | 联系我们

- 2、表单提交。填写表单是基本信息录入工作,您需要填写清楚申请事项的详细
- 信息。填写完之后,点击"保存,进入下一步"按钮。

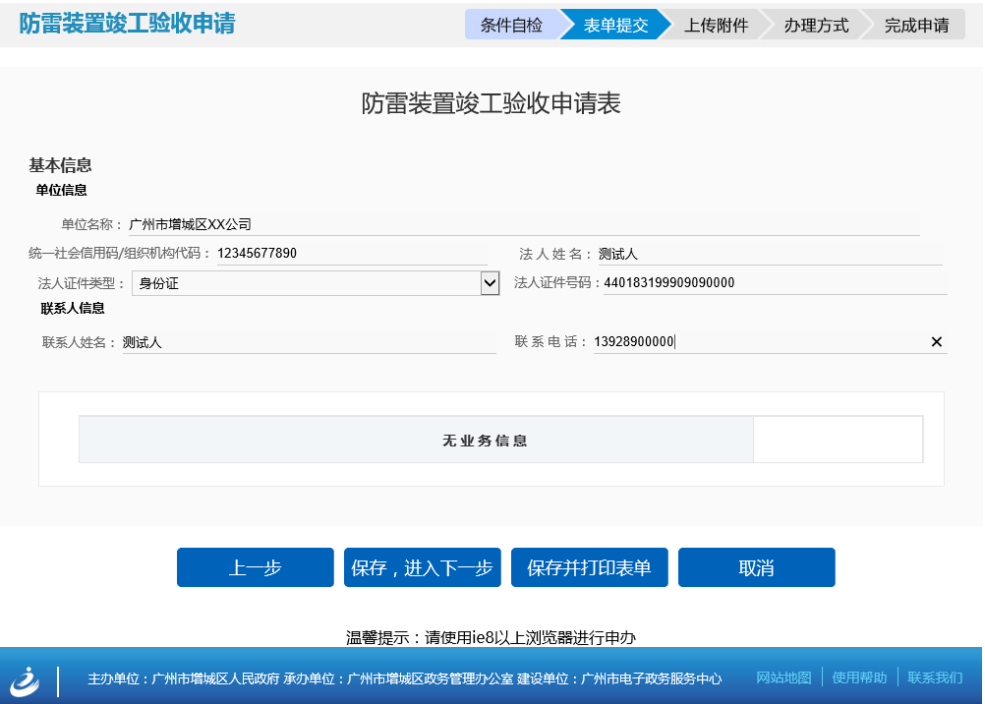

3、上传附件。材料的提交可以分为窗口递交或者电子化上传,材料右边的按钮 点击可以对该项材料进行上传(注意:单个材料文件不要超过 10MB,并且只 能上传 PDF/WORD/EXCEL/JPG 等常见文档格式)。上传完材料后,点击"下 一步"按钮继续。

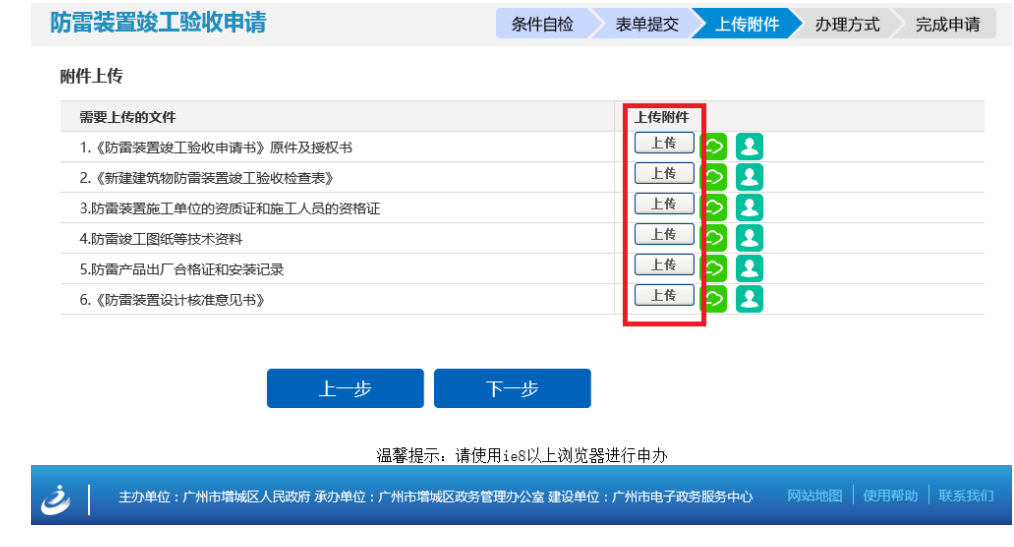

4、办理方式。办事方式可以分为大厅办理或者 EMS 办理, 如果有 EMS 方式办理的事项,

在此页面可以选择 EMS 办理,并且填写正确的收派件信息,您将可以足不出户全程网上办

理该事项。选择之后,点击"确认提交"按钮。

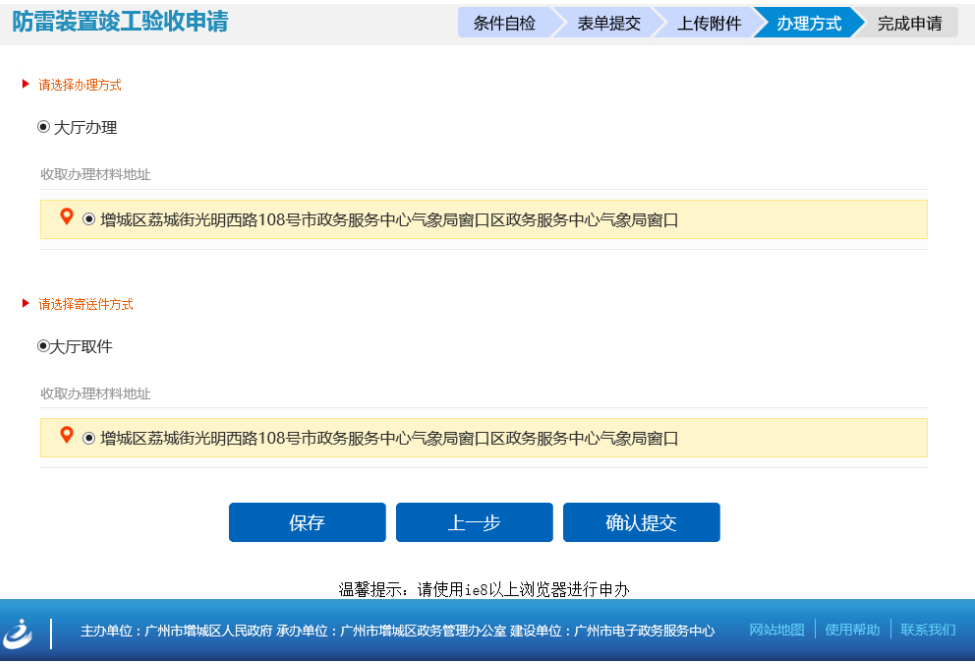

5、提交成功。提交成功后,您可以获得一个申办该事项的申办流水号,您可以 凭该申办流水号可以查询"办事进度"。页面下方还有处理该申办事项的窗口 地址、办公时间、联系电话以及交通指引,方便您待事项办结之后取件。打印 按钮可以将该页面打印出来,以备不时之需。

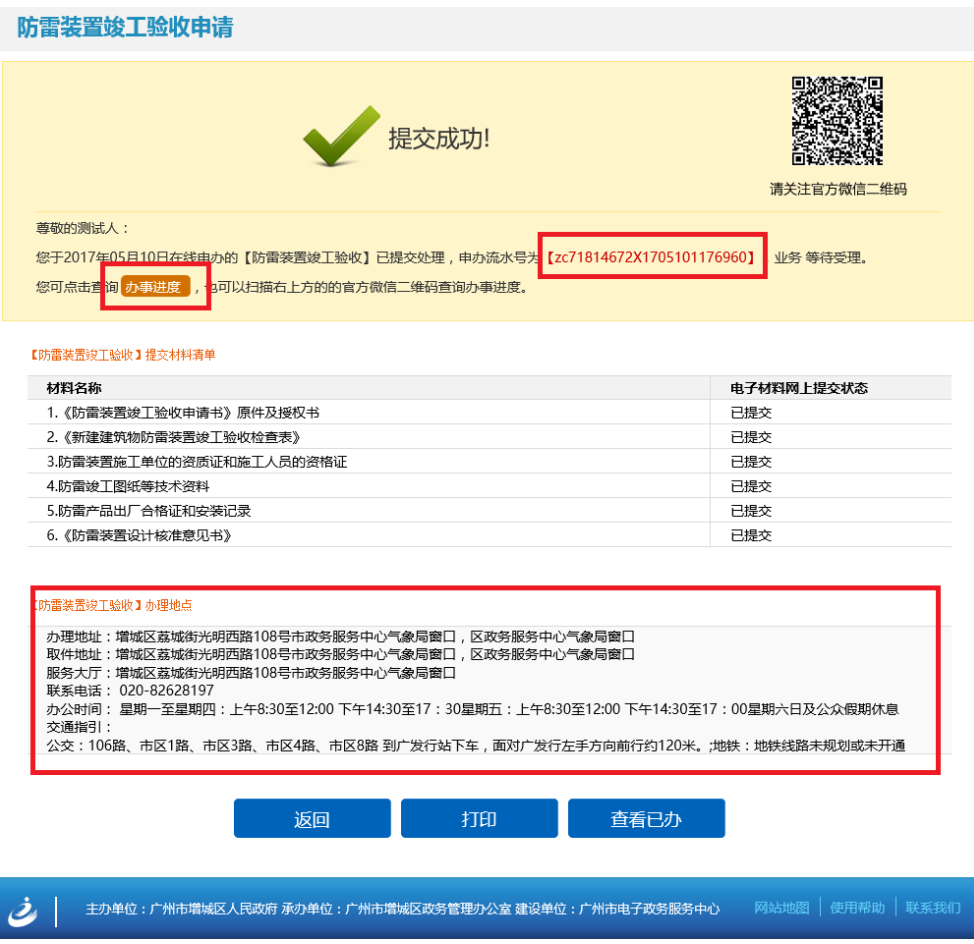

### <span id="page-15-0"></span>七、短信回执

1、提交事项的在线申办之后,系统将预审和受理的结果以短信方式通知您。

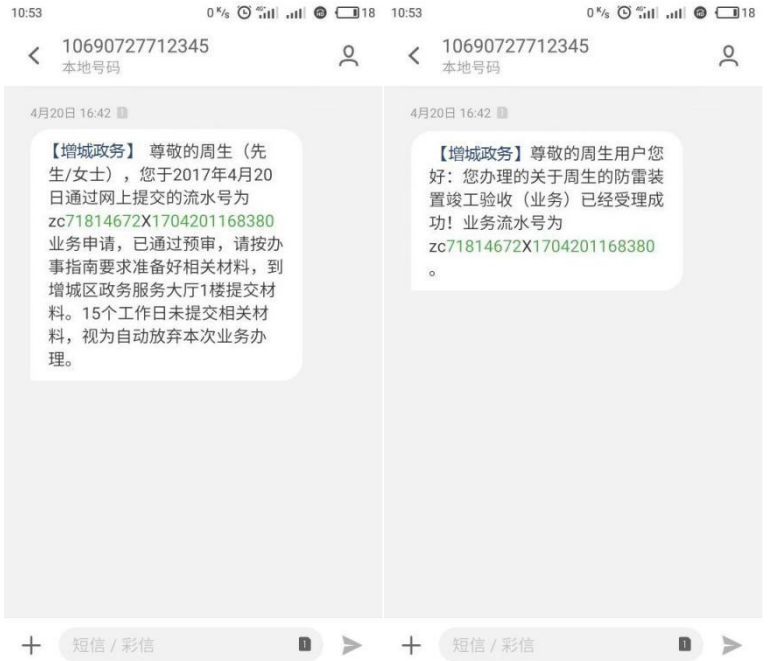

2、事项办结后,将会通过短信通知您前往办事窗口领证取件。领证取件时请携

带申办人的相关证件。

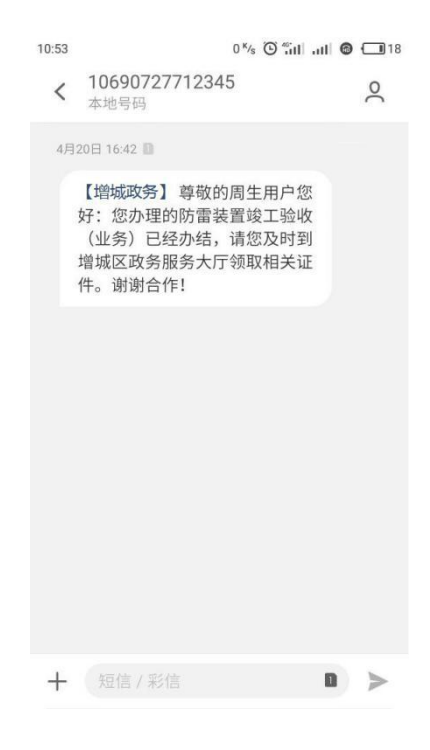

#### <span id="page-16-0"></span>八、查询进度

1、进入"个人事项"或者"法人事项"页面,点击页面下方"我要查询"按钮。

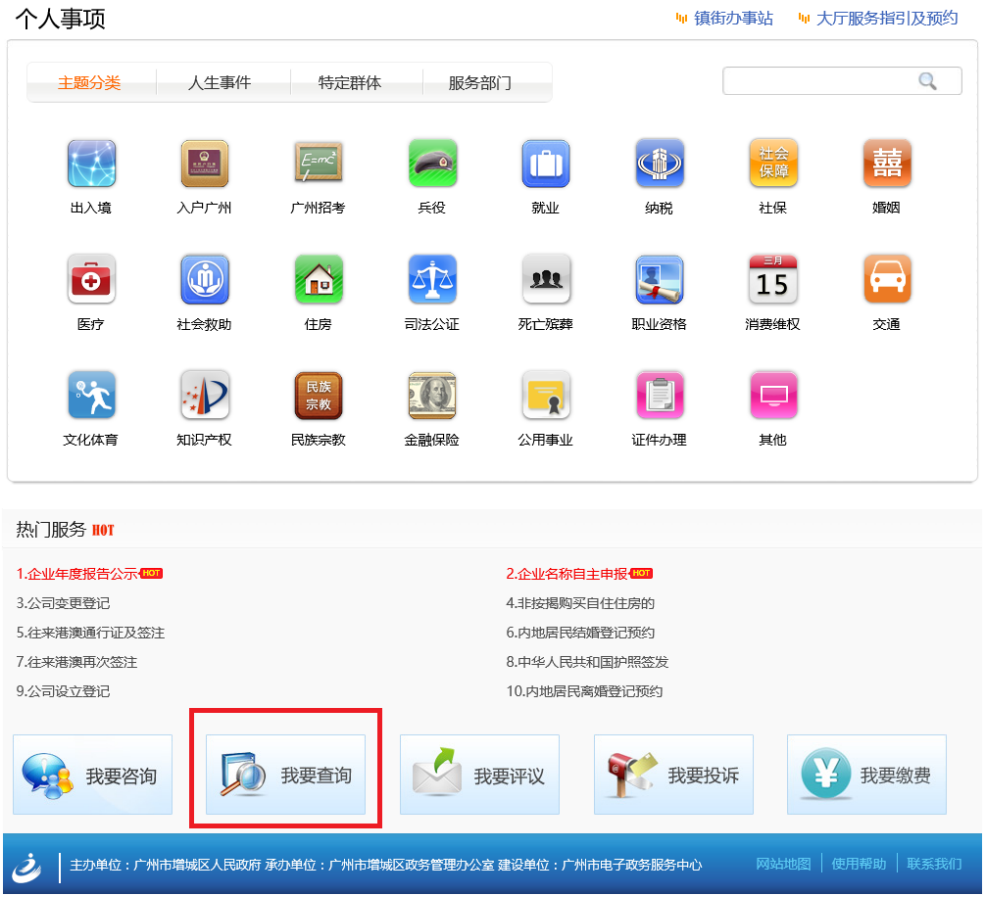

2、输入申办人名称、申办流水号,即可查询"办事进度"。

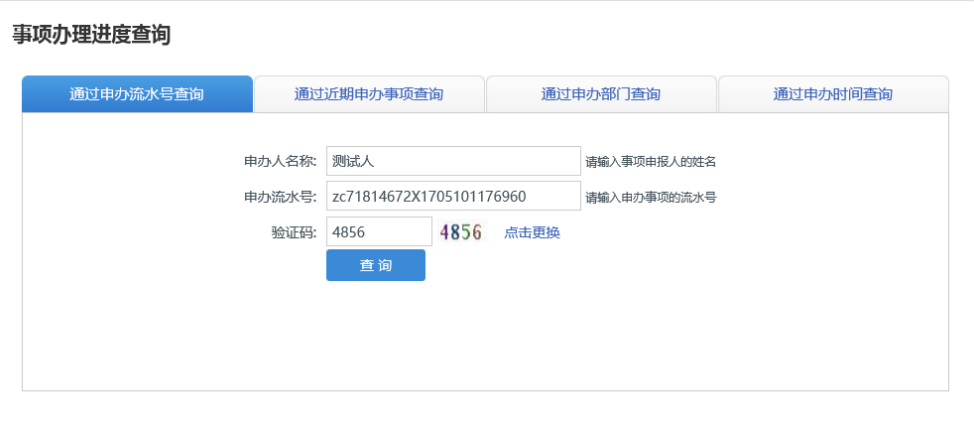

3、事项申办进度查询结果。

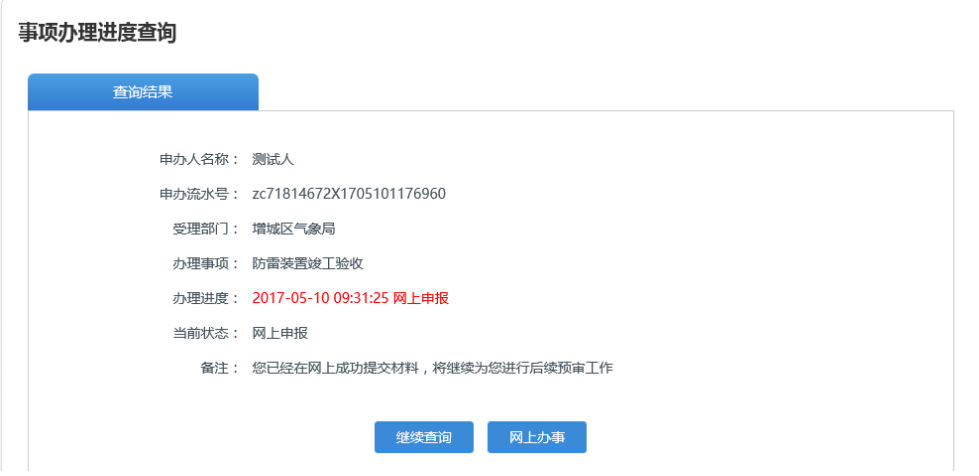

#### <span id="page-18-0"></span>九、退回件重新申报

1、如果申办事项预审/受理/审批不通过,会被退回。将会受到短信提醒:

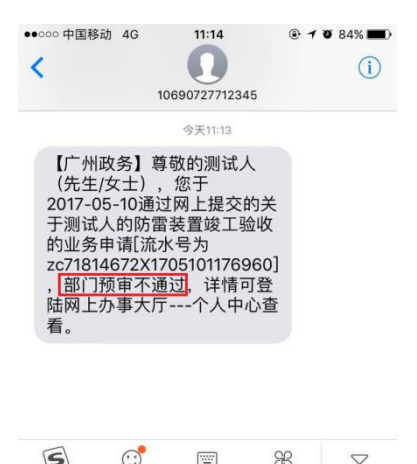

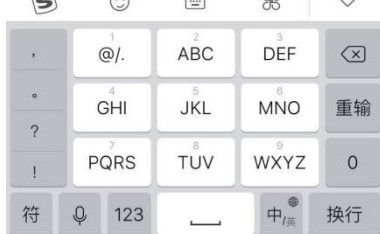

短信回执

#### 事项办理进度查询

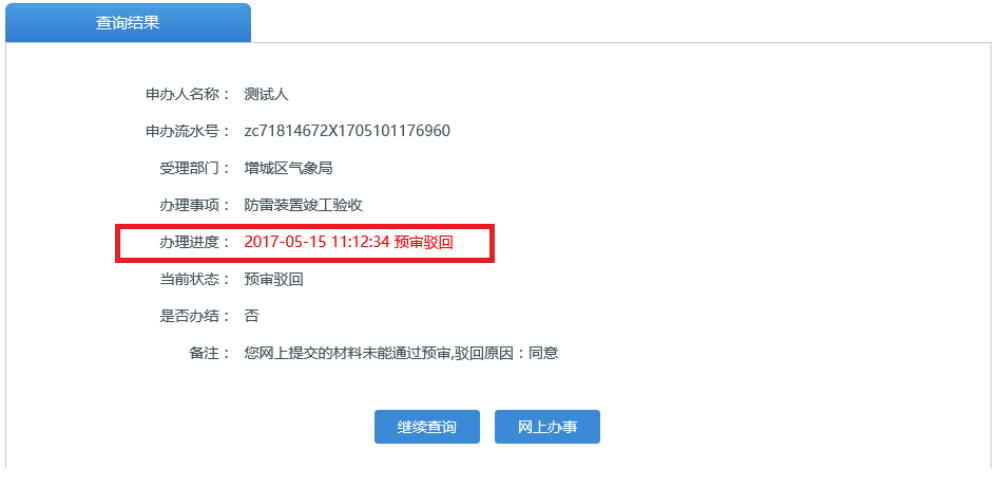

网办申办事项结果

2、点击"用户中心"中"网办申办事项"下,选择相应"事项名称",点击"再 次申办", 按照在线申办指南重新提交即可。

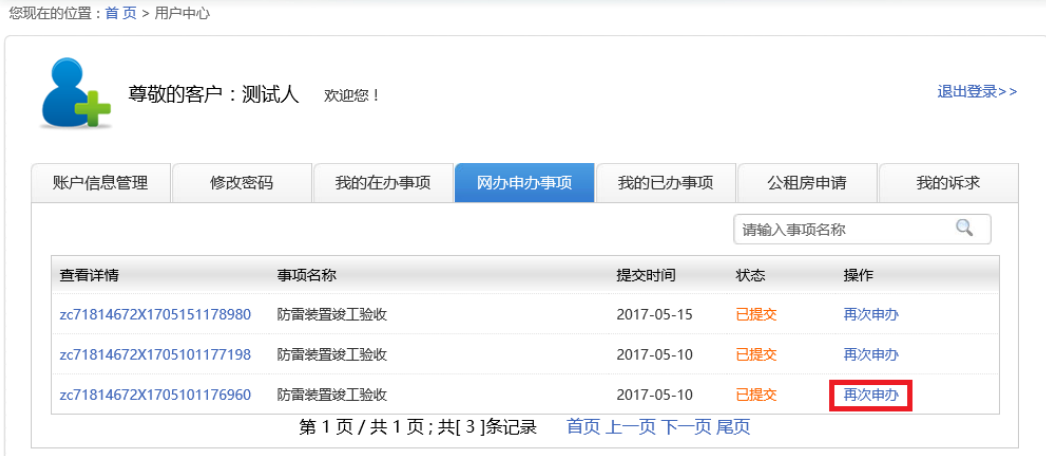